## **How to Order a Parking Permit – Vendor/Service**

**Step 1:** Visit [Rowanu.thepermitstore.com.](http://rowanu.thepermitstore.com/) If you have an existing account, enter your "User Name" and "Password". If you are a new customer, click on "Account" in the upper right hand corner. Click on "create a new account" and complete the required information.

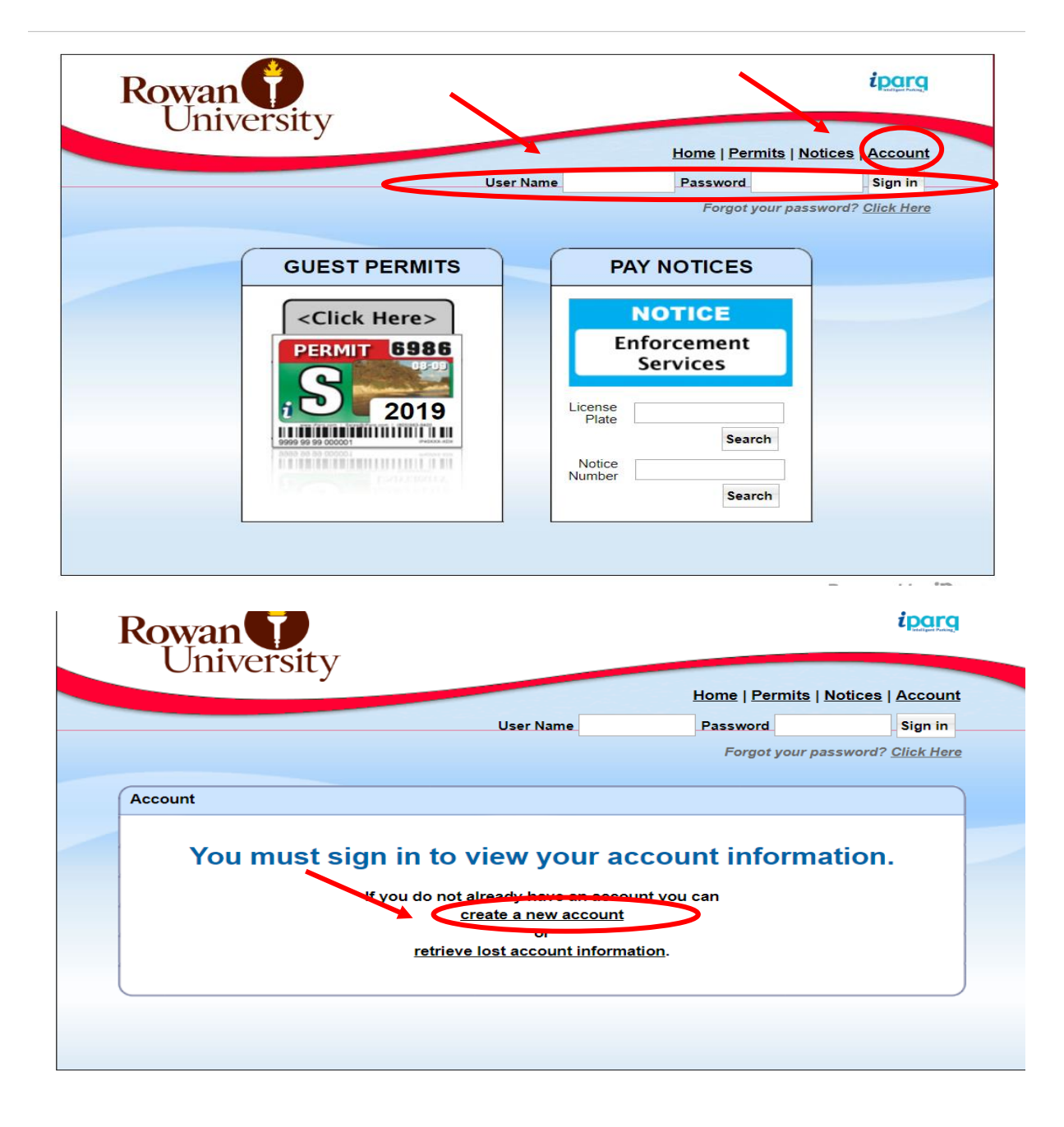

**Step 2:** Once you have successfully signed in, the screen will read Welcome (your name). In the "GUEST PERMITS" box, click on <Click Here>.

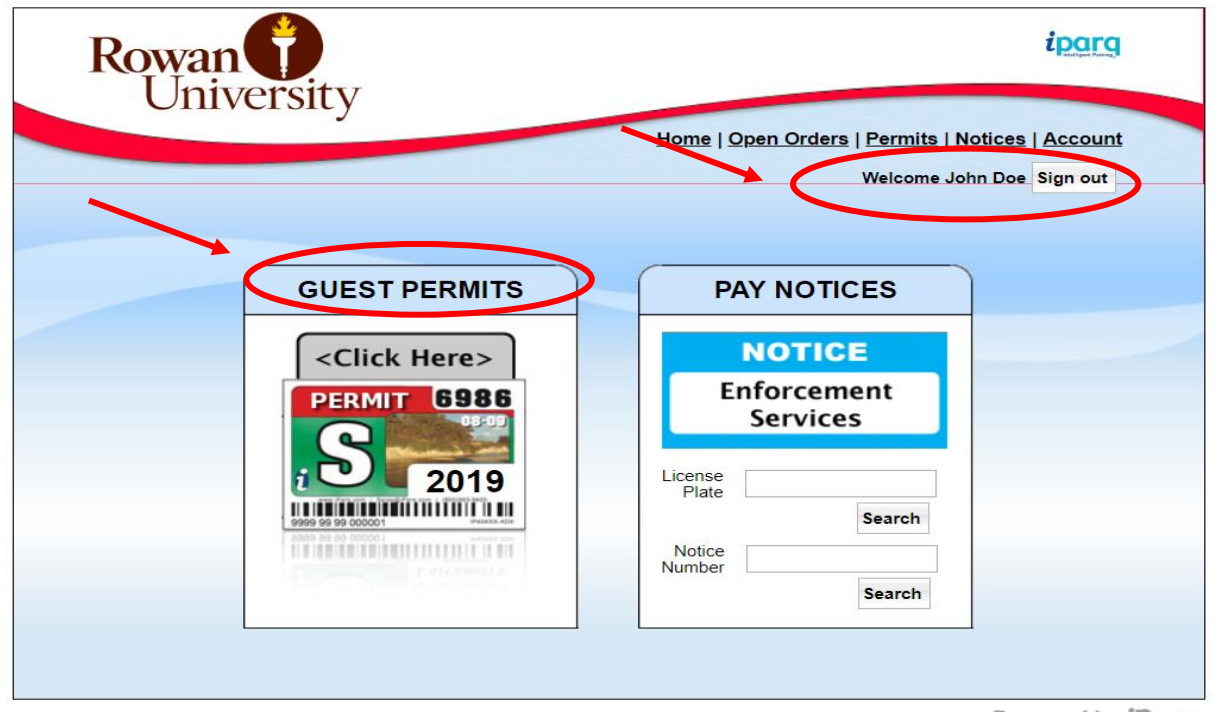

A menu of permit types will display for the current academic school year. Select the permit type required.

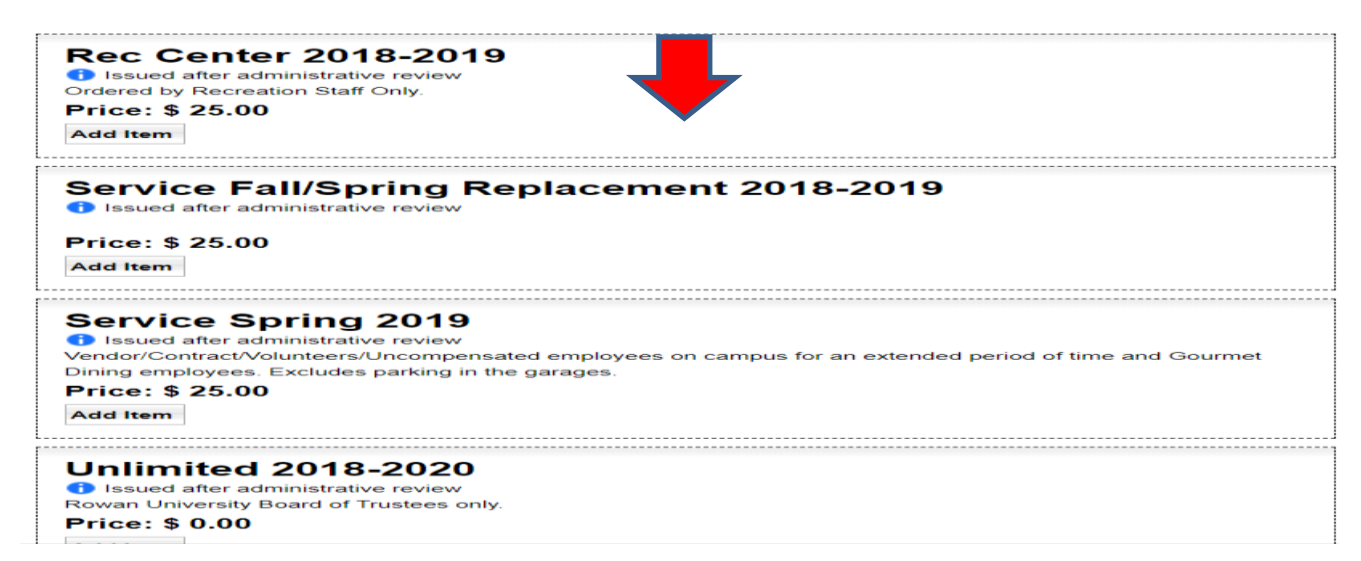

**Step 3:** Verify that the permit selected in your "Shopping Cart" is correct. Click "Continue".

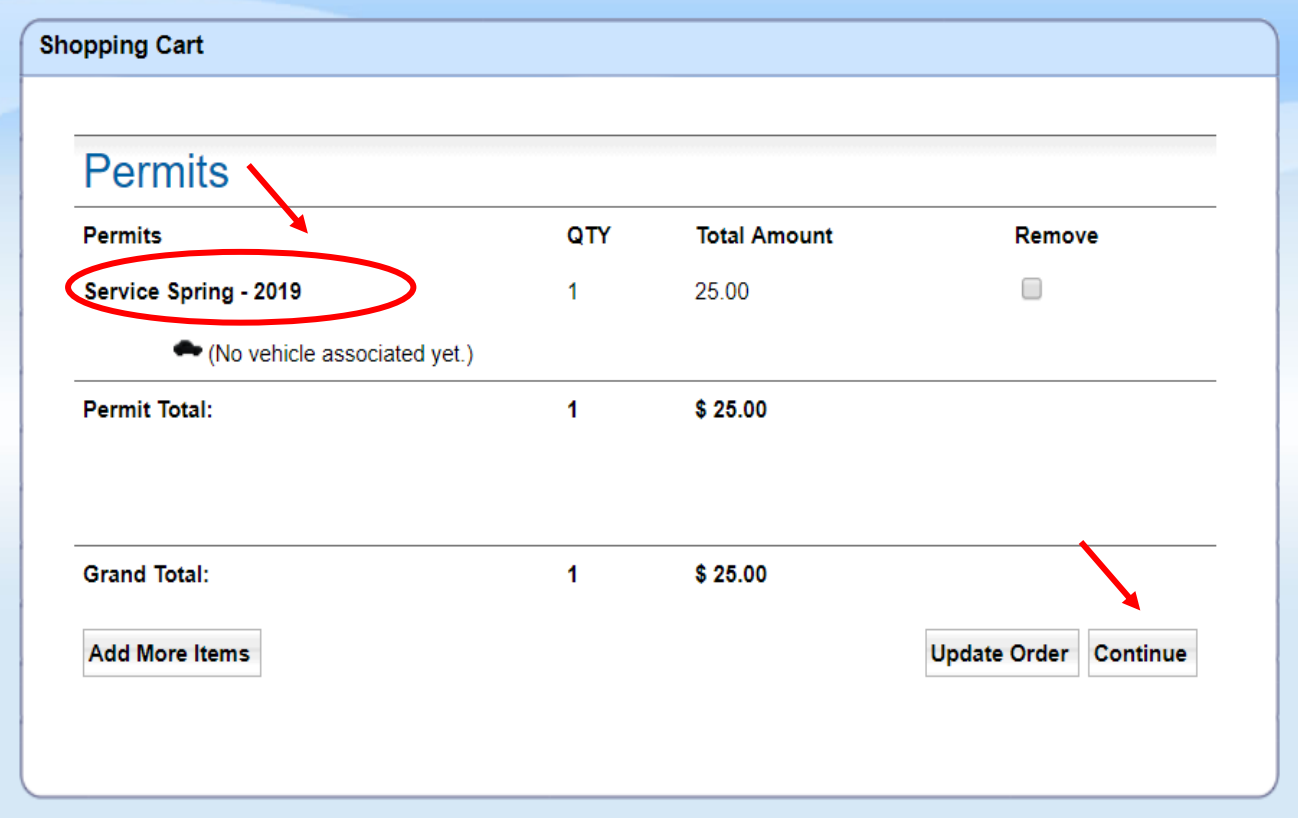

**Step 4:** Click on the "Vehicle" drop down arrow to select a vehicle or add a vehicle. Enter a Banner ID number and Last Name in the appropriate fields. If you don't know the Banner ID number to use, contact the Parking Office at 856-256-4575. Gourmet Dining Employees use 373407889. Click "Continue".

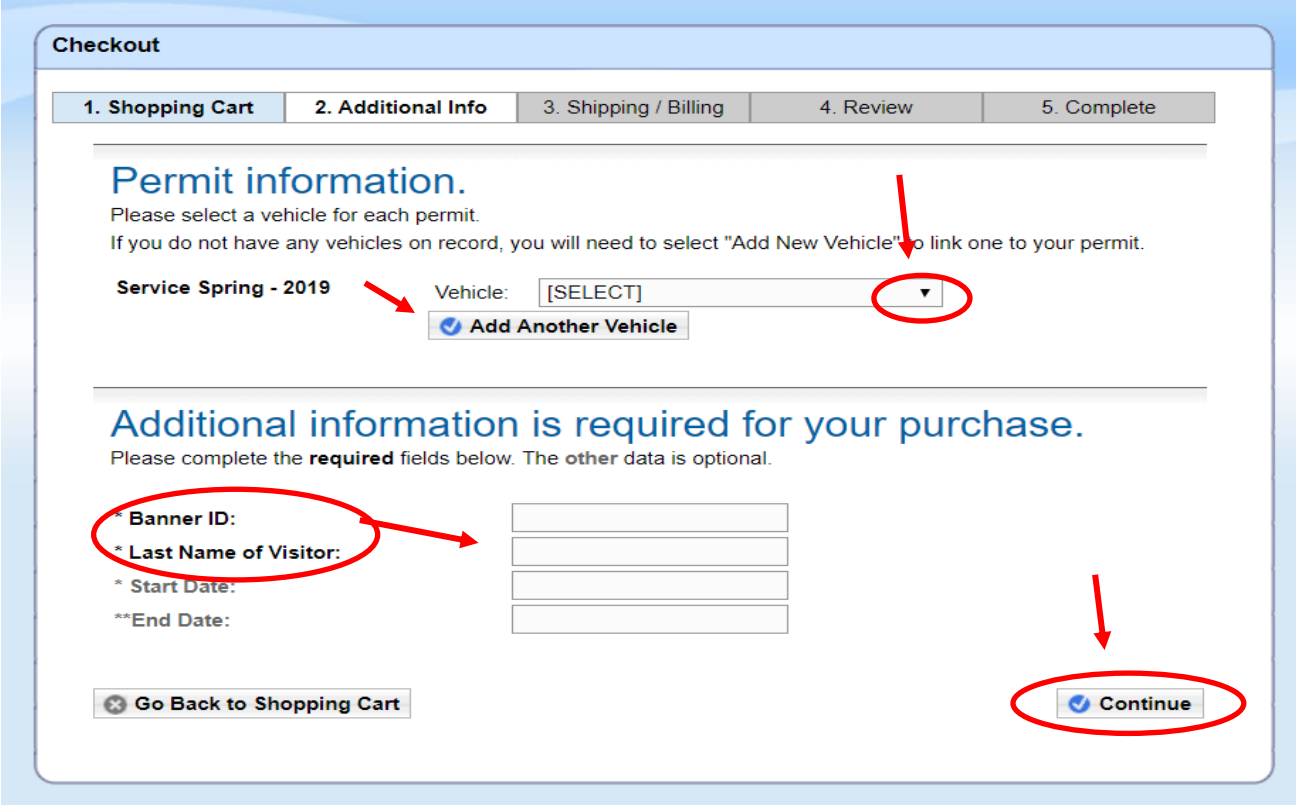

**Step 5:** Add or select the "Delivery address". Click on the drop down arrow to select the "Payment Method" and complete the required information. Click on "Continue".

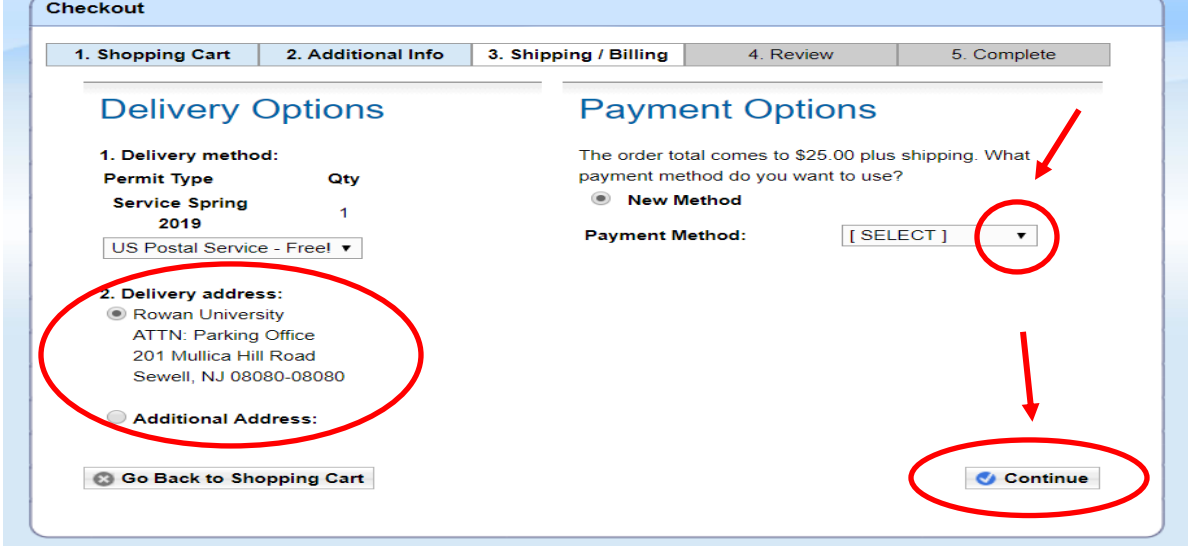

**Step 6:** Review your order and scroll down to read and familiarize yourself with the Parking Rules and Regulations. If your order is correct and you agree with the "Terms and Conditions", click on "I Agree".

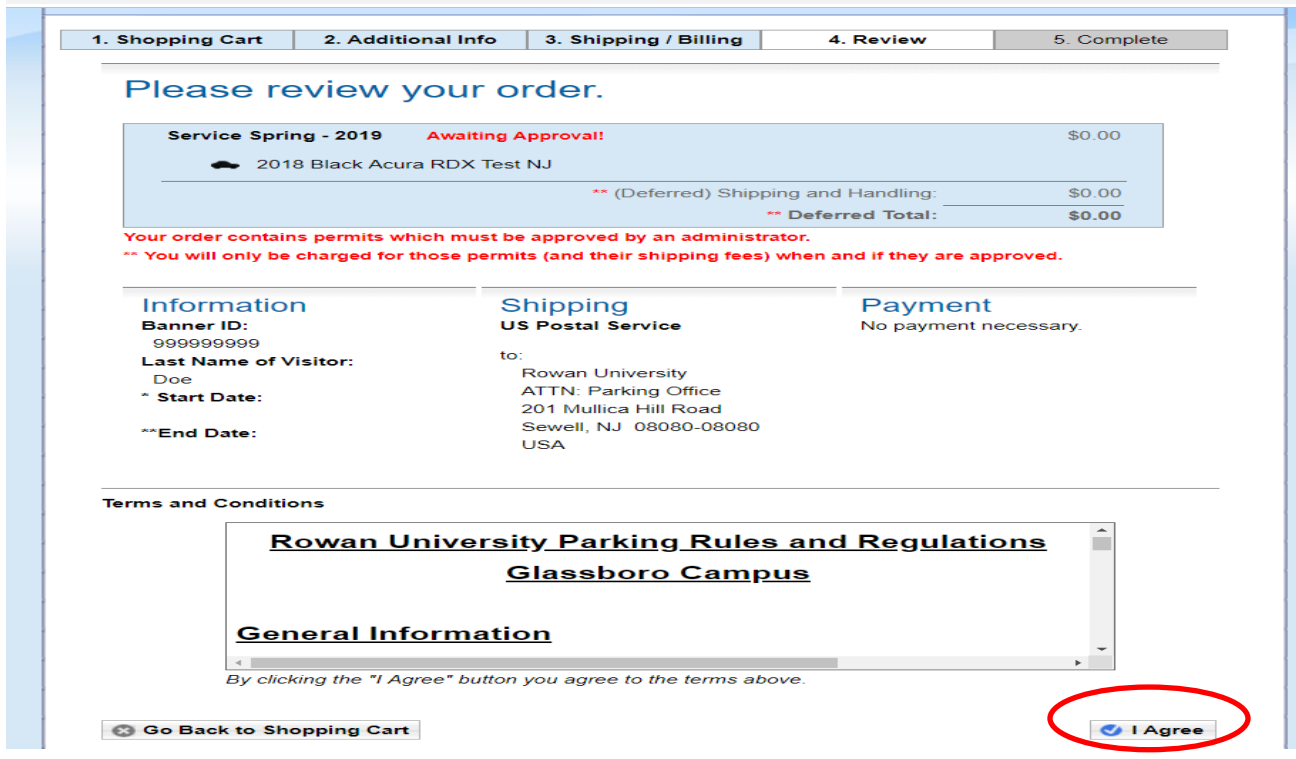

**Step 7:** Your permit order will require approval by an administrator as noted below. After your permit application is approved, you will receive an automated email that the permit is approved or denied. If approved, you can re-access your account and follow the instructions named "Print a Temporary Parking Permit after the Permit is Ordered and Approved" which can be located on the "Parking Permits" tab on the Parking website.

Fold the temporary pass in half and place on the dashboard of the registered vehicle with the information visible to avoid a citation. When the "stickered" parking permit arrives in the mail (within ten days), instructions to "Activate" your permit will be included. Otherwise, follow the "Activate your Parking Permit" instructions on the "Parking Permits" tab on the Parking website.

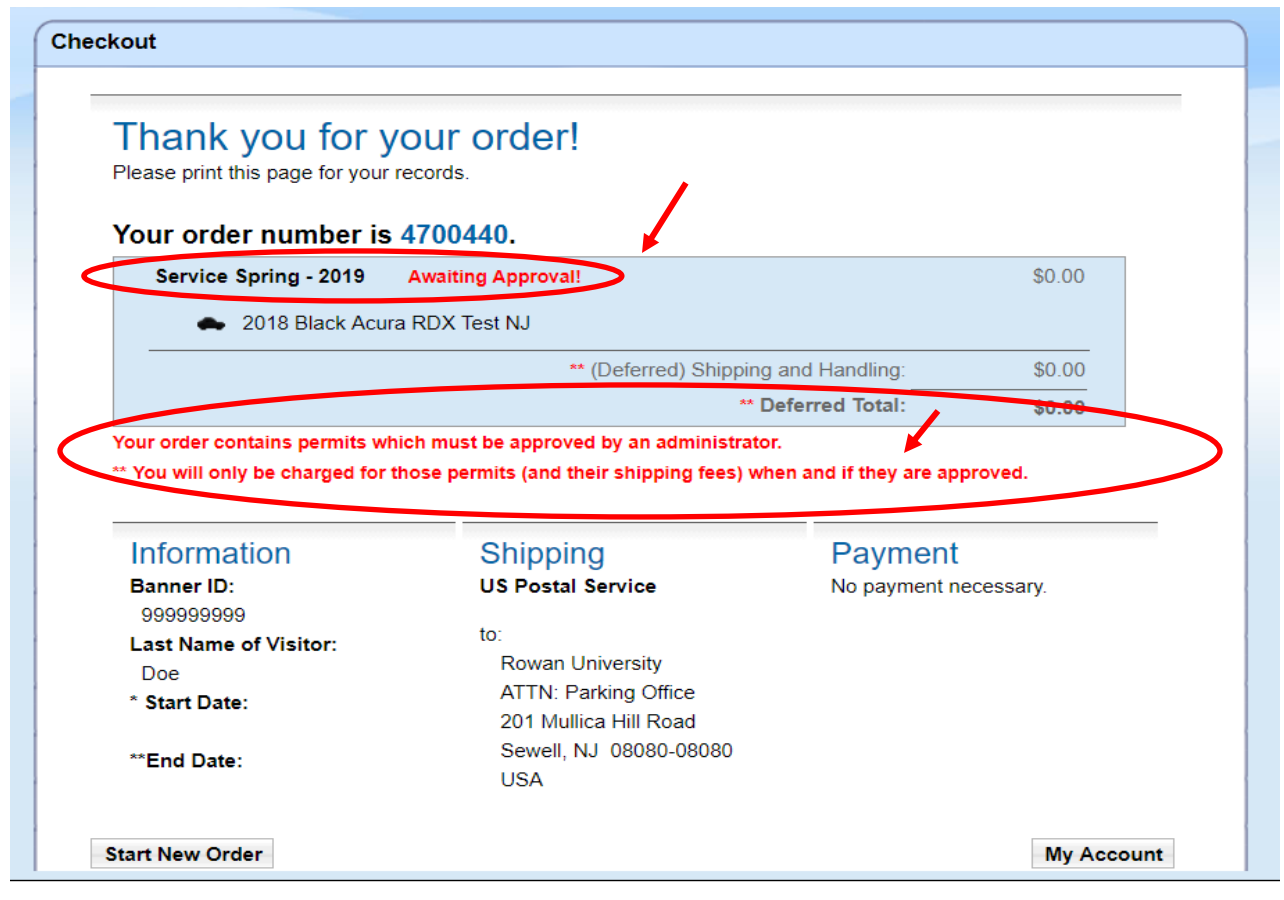